# **How do I register as a user in the closed circuit?**

# **1. I create a personal account**

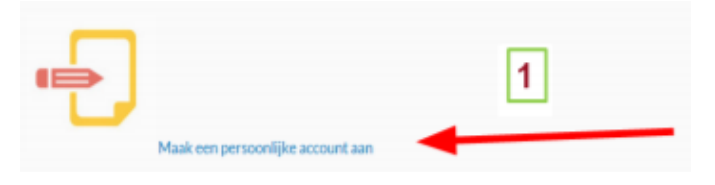

Clicke on the above icon.

In the next window, choose your language and fill in your surname, first name and email address.

Click on **Registratie** 

**Do you already have a phyto licence? The you will receive a message that your email address is already in use. If so, proceed to step 2.**

# **2. I register my company in the closed circuit via my company registration number (= VAT number)**

The language of the web application is automatically aligned with your browser language. In order to gain access to the required language version you must make certain that the language settings of your browser are adapted.

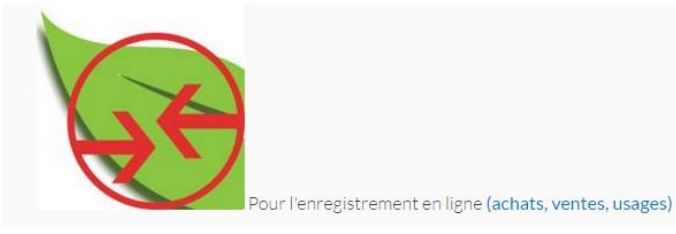

Click on the above icon.

Enter both your e-mail address from step 1 and your password. Forgotten your

password? Then click on Uw wachtwoord vergeten?

In the following screen click on **Example** 

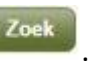

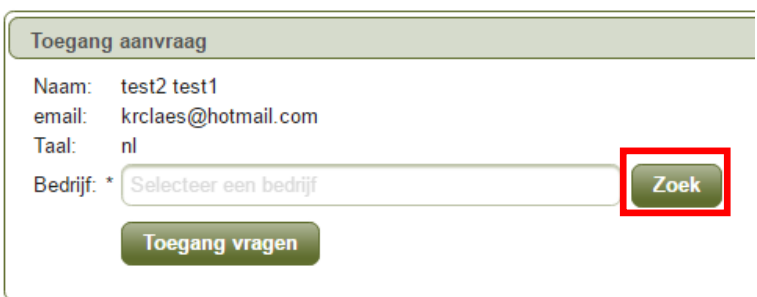

The following window will appear:

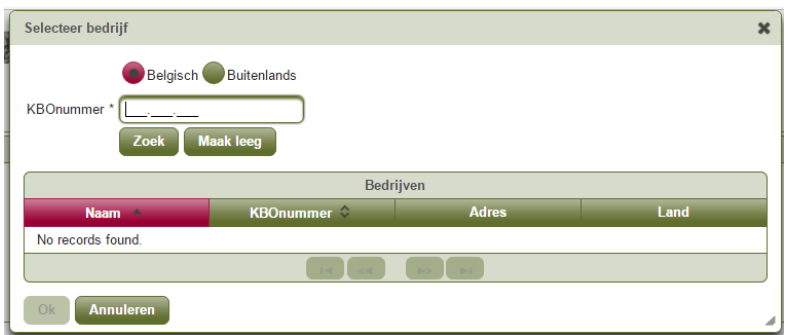

In this window enter your company registration number in (only the last 9 digits!) and click on ...

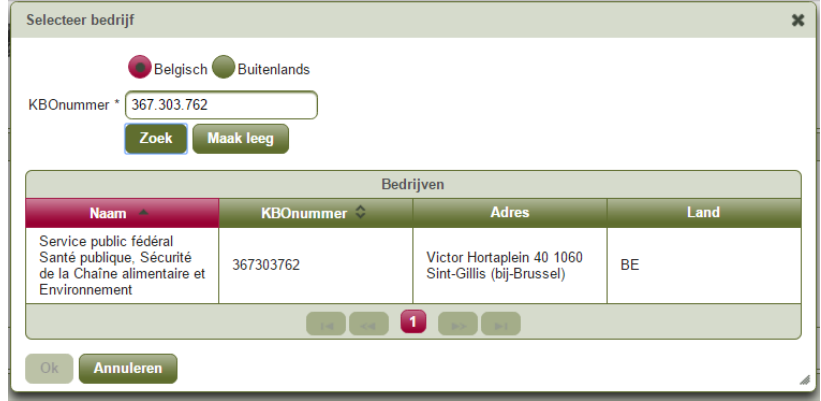

Your company will then appear in the table below:

Use the left mouse button to click on the name of your company. The whole line will turn yellow and the button  $\begin{bmatrix} \circ & \circ & \circ \\ \circ & \circ & \circ \end{bmatrix}$  at the left on the bottom will turn green (active):

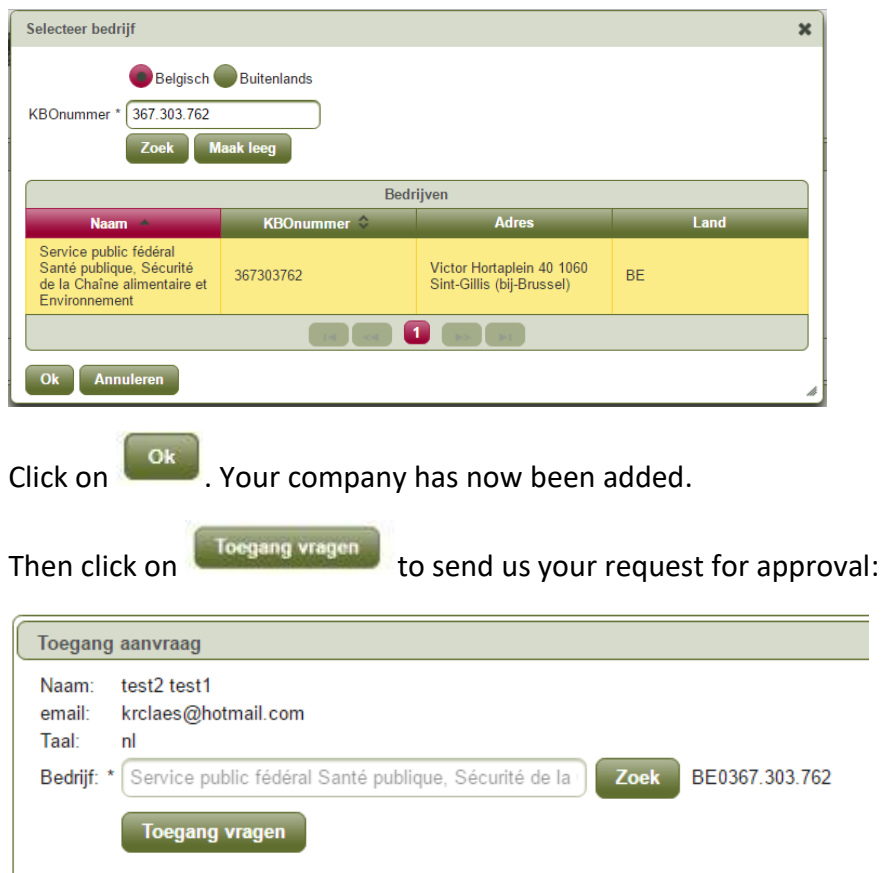

**Wait patiently until your request has been sent!** If you can see the wheel with the message "Loading", your request is still in progress and you must NOT close your web browser!

Once we have received your request you will see the PENDING message:

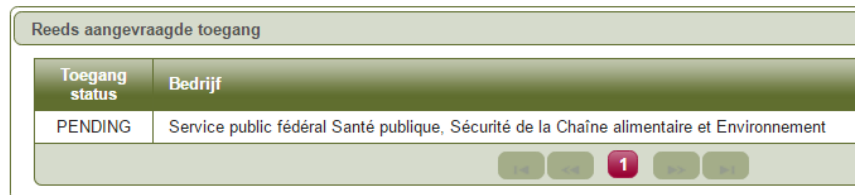

**This means that your registration has been successful.**

**You still need to be patient.** A member of the Biocides department first needs to approve your request before you can continue. This can take several weeks; in the meantime you don't need to not worry, EVERYONE receives a confirmation of registration by e-mail.

**Do you wish to add a second company to your name?** Then repeat the registration

steps as described above. Begin by clicking once again on **interset on the screen** Toegang aanvraag

**3. I select my role as a professional user of biocides**

### **Have you received a confirmation mail? Then you can follow the procedure.**

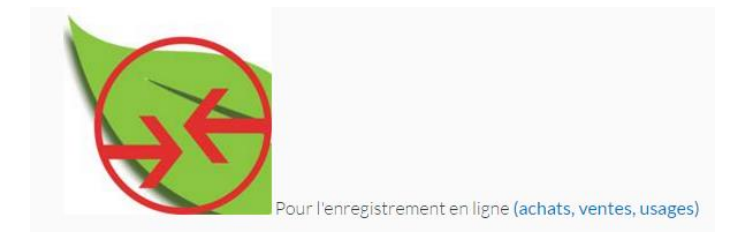

### Click on the above icon.

### Enter your e-mail address and password.

*[If the programme in a following screen asks you to select an organisation, select the circle in front of the company name and click on* **Kies deze organisatie** 

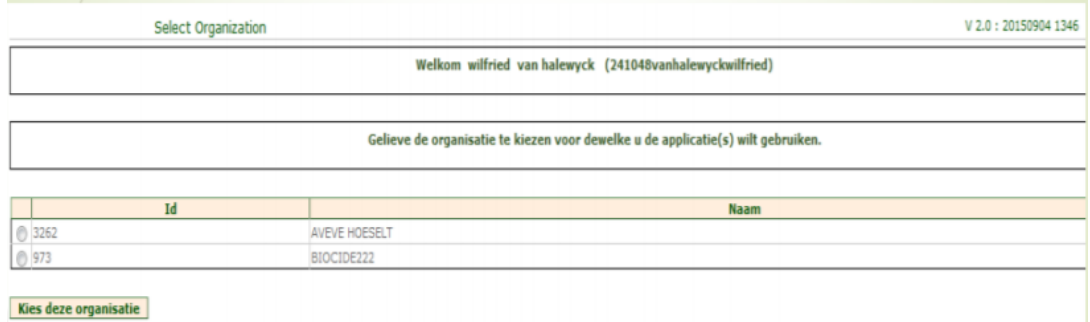

#### prod - 1.1 2 2 (28-10-2016 16:17) **CHAMP** Carlott A ali qadari ∌ Logod Registration period Quarter 1: You still have 0 day(s) to complete the volumes for this quarter 01/01/2016 31/03/2016 2004/2016 1505/2016 01040016 3006/2016 13082016 1509/2016 Quarter 2 : You still have 0 day(s) to complete the volumes for this quarter Quarter 3 . You still have 0 day(s) to complete the volumes for this quarter 01/07/2016 3009/2016 2010/2016 15/11/2016 Quarter 4 : You still have 60 day(s) to complete the volumes for this quarter 01/10/2016 31/12/2016 20012017 15020017 Click left in the menu on **Account** and then on **Account management**.

### **You normally end up in the opening screen displaying the quarters:**

The following window will appear:

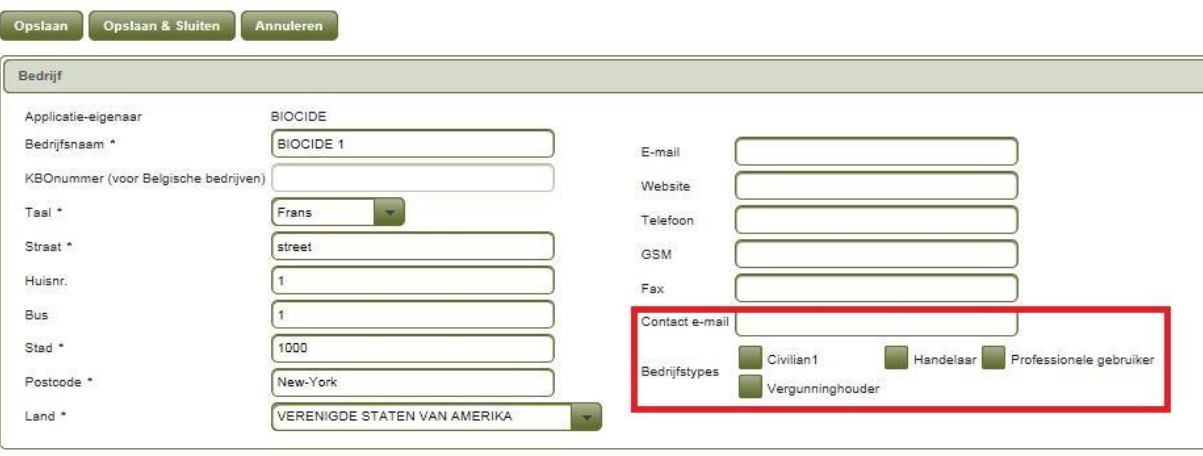

In the field to the right below  $\frac{3}{2}$  Contact e-mail  $\frac{1}{2}$  enter the e-mail address of a contact person (which may be yourself, your colleague, a family member or general company address). We will only use this address to send any messages connected with the closed circuit (amendments to legislation, etc.). **You must fill in an address here.**

Underneath there are 4 green boxes. Use the left mouse button to tick the box for

**and Professionele gebruiker and then click on a Opsiaan & Sluiten** at the top. Your profile is **now complete. Now click top right in the screen on**  $\bullet$  **<b>Ultiloggen** and close your web **browser.**

## **I select the biocides used in my company**

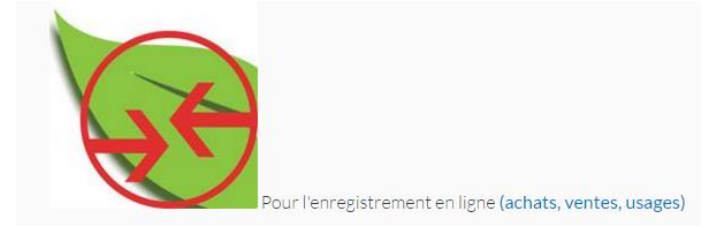

Click on the above icon.

Enter your e-mail address and password. Select your organisation again if necessary.

Now click in the opening screen with the quarters in the menu on the left on Product info and then on Biociden :

leral public service HEALTH, FOOD CHAIN SAFETY AND ENVIRONMENT Menu **Product info** Biociden

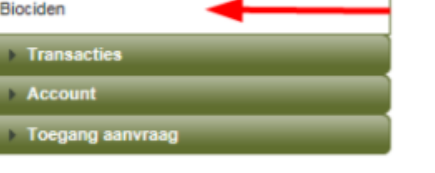

The following window will appear:

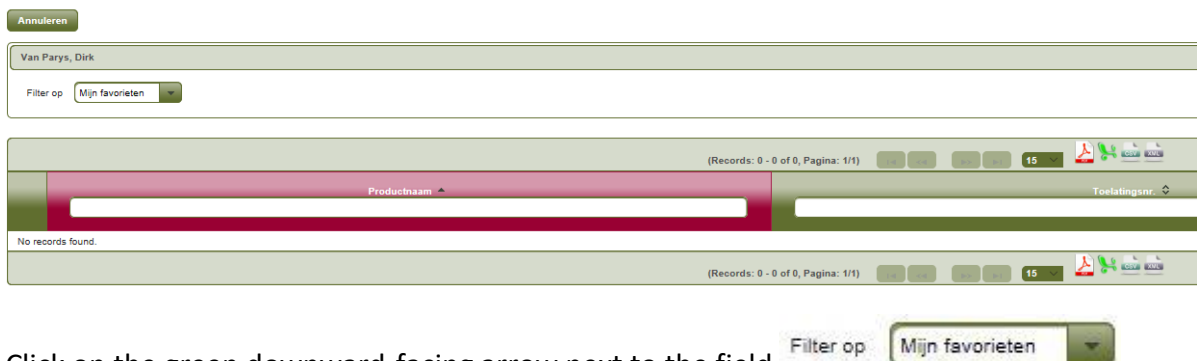

Click on the green downward-facing arrow next to the field and choose in the subsequent menu  $\boxed{\phantom{\big|}}$  Alle producten  $\phantom{\big|}}$  :

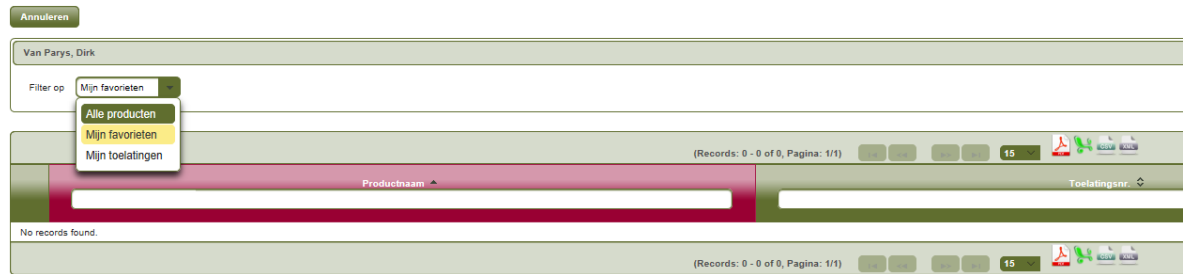

Wait a moment until the list appears with all biocides in the closed circuit.

Then look up your product(s) one by one in this list. You can search according to "Product name" or "Authorised number". The authorised number can be found on the packaging of your product(s) and resembles "1234B" (4 digits followed by the letter B).

If you are searching by name, in the field **Product haam** enter some letters from the name of your biocide. The programme will continue automatically and give you a short list of products containing these letters, as in this example:

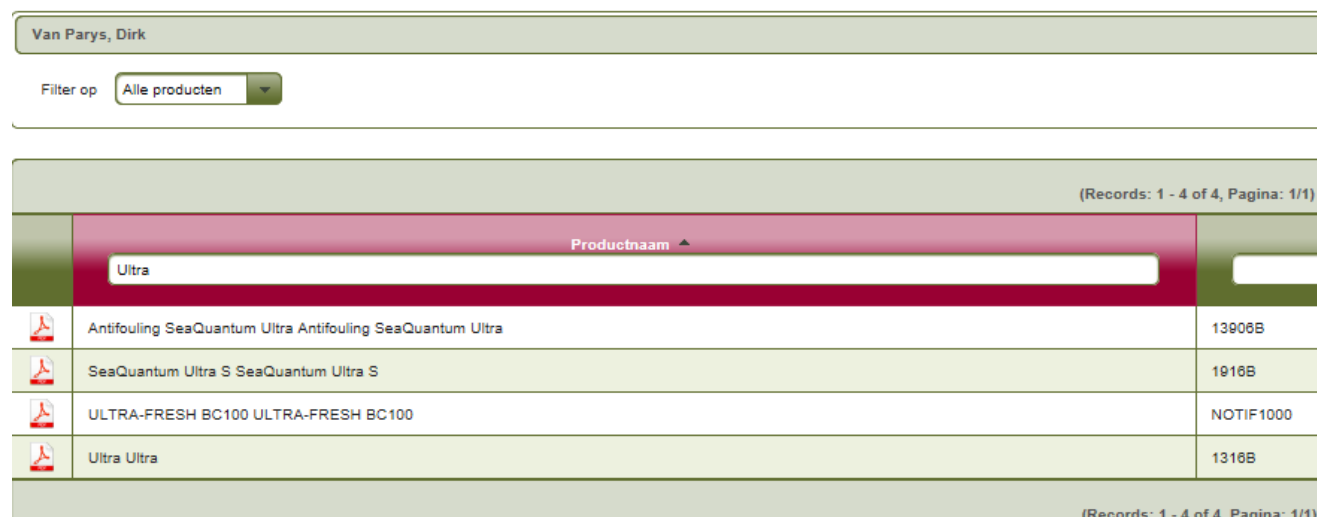

Now, to add a biocide to the list of products that you use, click on the line of the relevant product  $\mathbf{E}$ :

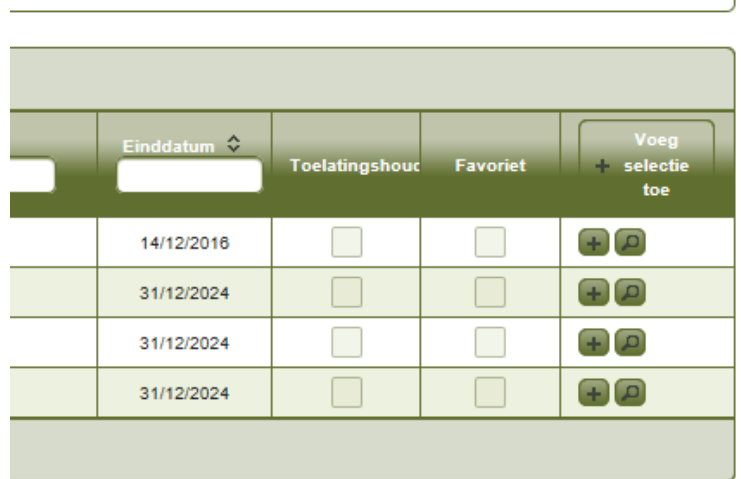

**Your product is now included in your list of personal favourites.** Repeat this until you have added all the products that you use.

Finally, click top left in the screen on **the annulate only click** to return to the opening screen.

# **4. I want to add a user**

Do you want to give a colleague or family member access to your application? Then they must start by creating a personal account in their own name. This is explained in point 1 (at the beginning of this manual).

You can then give this person access to the system. To do so, click in the opening screen on **And To the gang asnyrasg** and then on Admin Org applicatie to the left in the menu:

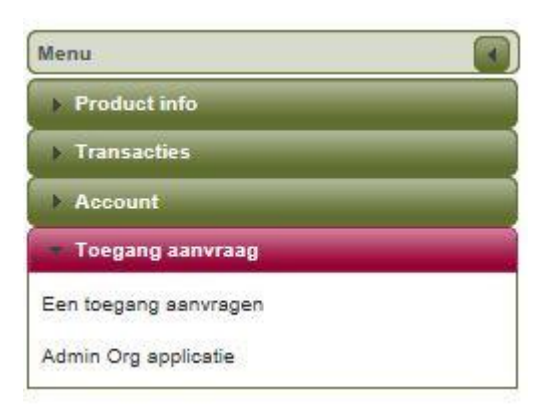

The following window will appear:

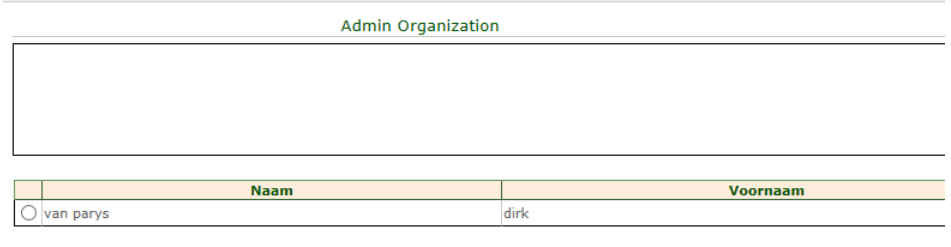

Gebruiker toevoegen | Verwijderen | Beheer toegangen |

Click left on **Gebruiker toevoegen** and add his/her e-mail address in the next screen:

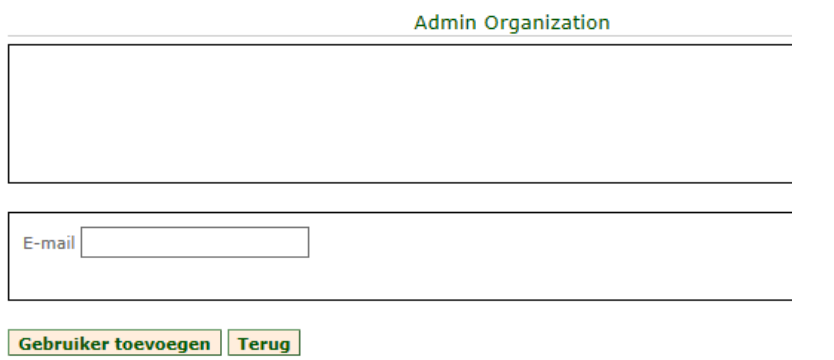

Then click left on *<u>Gebruiker toevoegen</u>*. This person is then added as a user.

If this person has not yet created a personal account the following error message will be displayed:

· Er is geen gebruiker gelinkt aan dit e-mailadres.

**This means that this person first needs to run through point 1 (at the beginning of this manual).**

## **5. I have an error message**

9

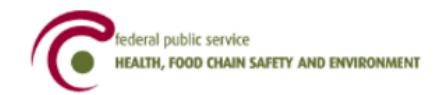

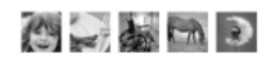

## Oooops an error occurred !

30/11/2016 21:02:47.880 java.lang.NullPointerException null Go to home page.

If this screen appears, close your browser and click on the icon below:

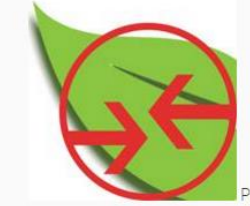

Pour l'enregistrement en ligne (achats, ventes, usages)